# Passo a passo

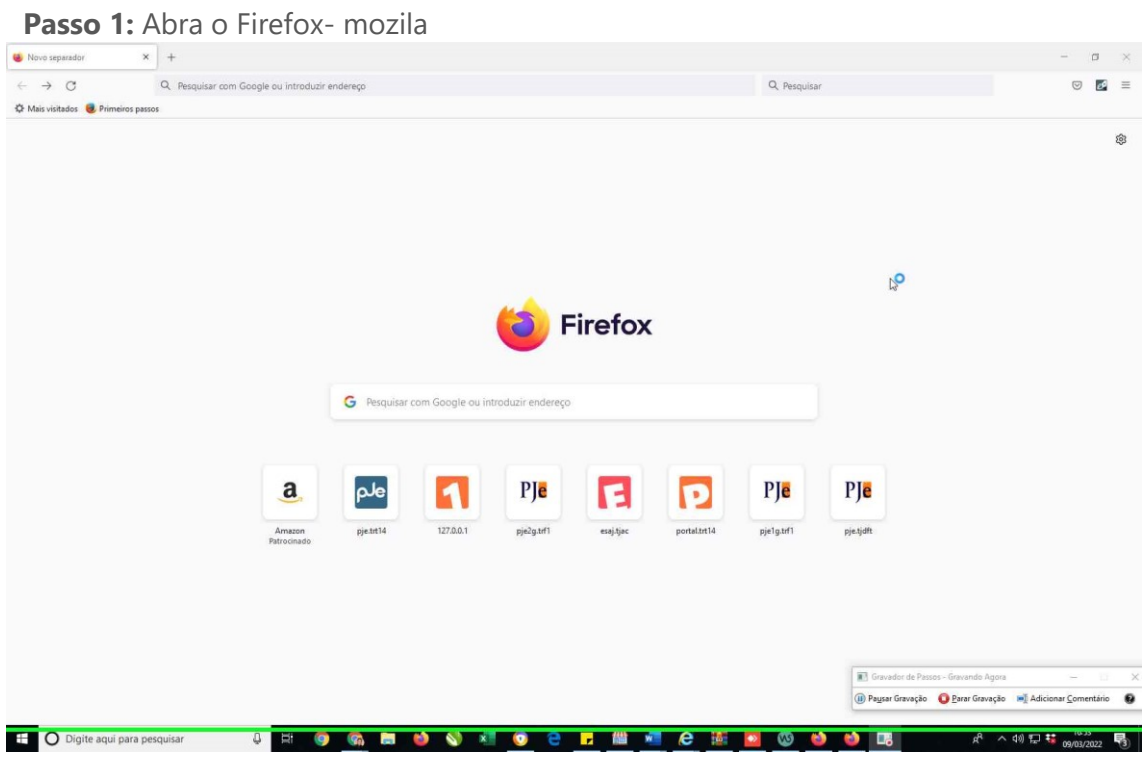

Captura de tela da etapa 1.

#### [Previous](file:///C:/Users/Fagne/AppData/Local/Temp/Rar$DIa14000.45007/Recording_20220309_1656.mht) [Next](file:///C:/Users/Fagne/AppData/Local/Temp/Rar$DIa14000.45007/Recording_20220309_1656.mht)

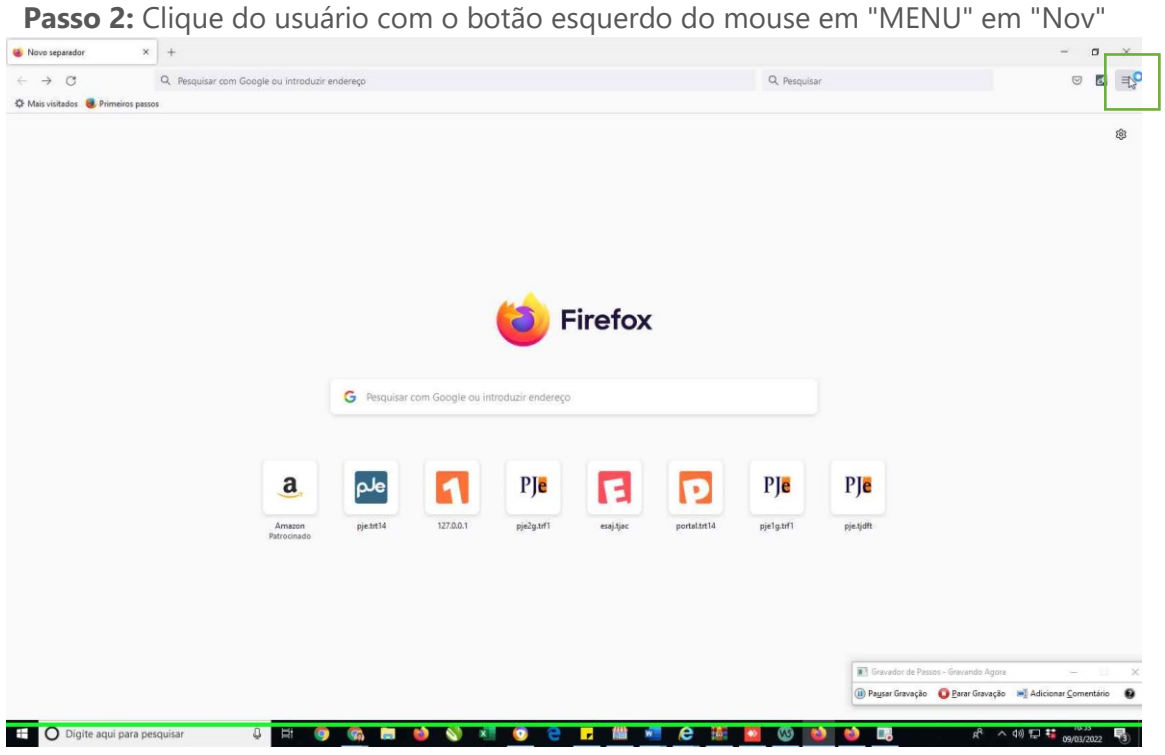

Captura de tela da etapa 2.

Previous [Next](file:///C:/Users/Fagne/AppData/Local/Temp/Rar$DIa14000.45007/Recording_20220309_1656.mht)

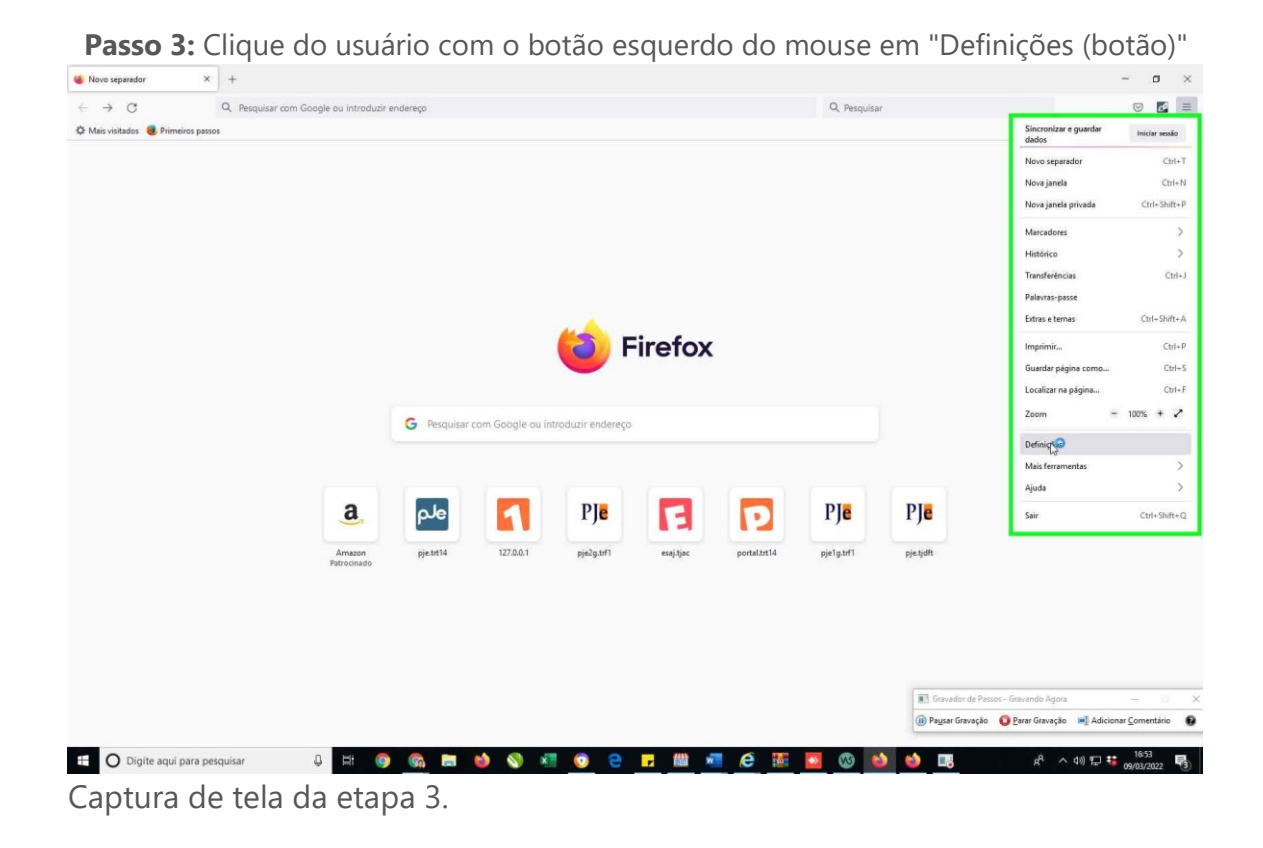

## [Previous](file:///C:/Users/Fagne/AppData/Local/Temp/Rar$DIa14000.45007/Recording_20220309_1656.mht) [Next](file:///C:/Users/Fagne/AppData/Local/Temp/Rar$DIa14000.45007/Recording_20220309_1656.mht)

 **Passo 4:** Início da operação do usuário de arrastar com o ponteiro do mouse em "baixar até a definição" em ""

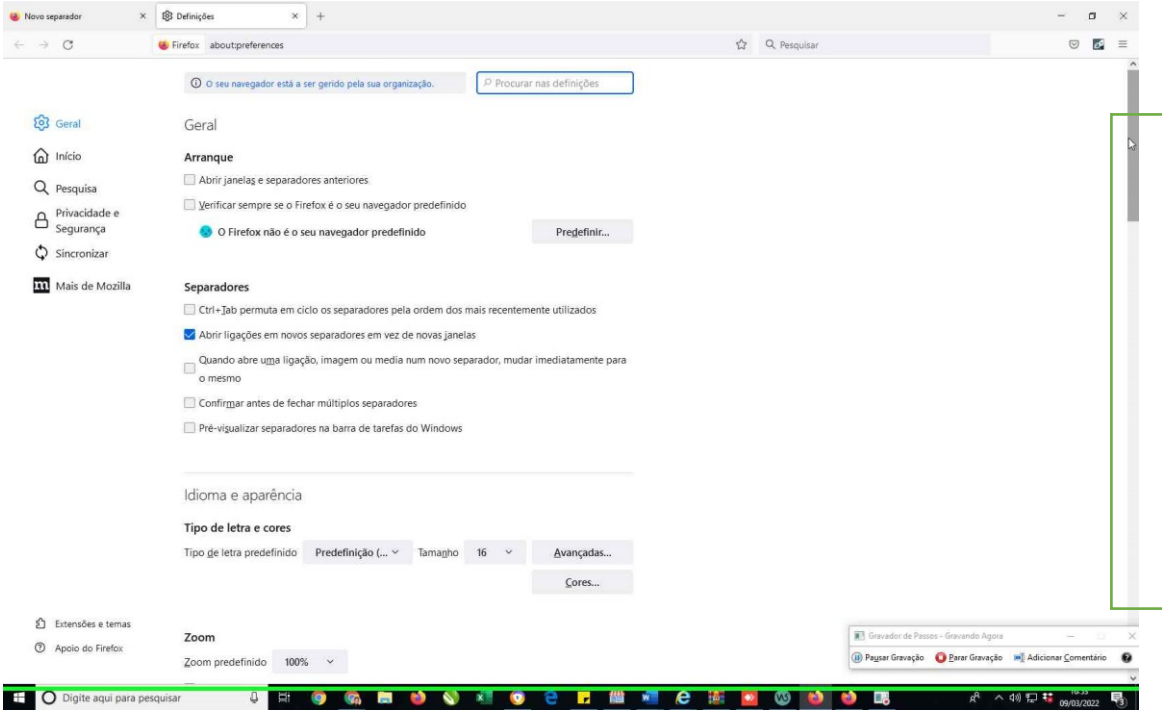

Captura de tela da etapa 4.

### [Previous](file:///C:/Users/Fagne/AppData/Local/Temp/Rar$DIa14000.45007/Recording_20220309_1656.mht) [Next](file:///C:/Users/Fagne/AppData/Local/Temp/Rar$DIa14000.45007/Recording_20220309_1656.mht)

 **Passo 5: (09/03/2022 16:53:18)** Fim da operação do usuário de arrastar com o ponteiro do mouse em "**Procure JNLP File**"

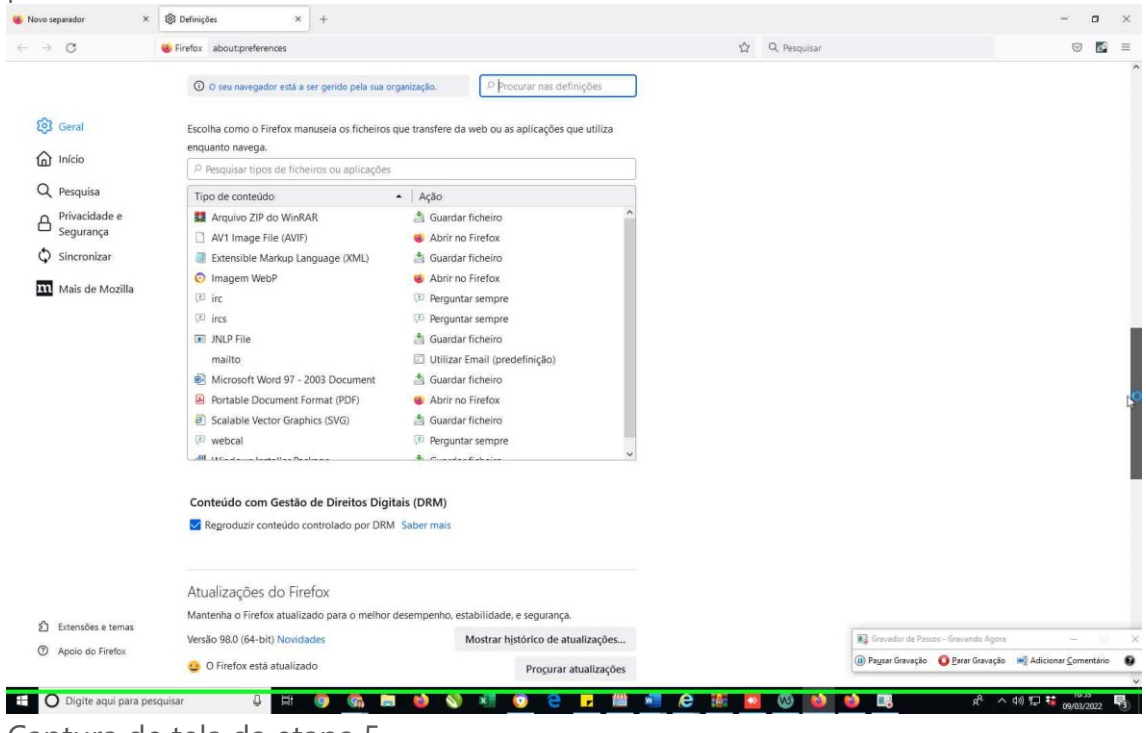

Captura de tela da etapa 5.

 **Passo 6:** Clique do usuário com o botão esquerdo do mouse em "JNLP File (editar)" em "Def"

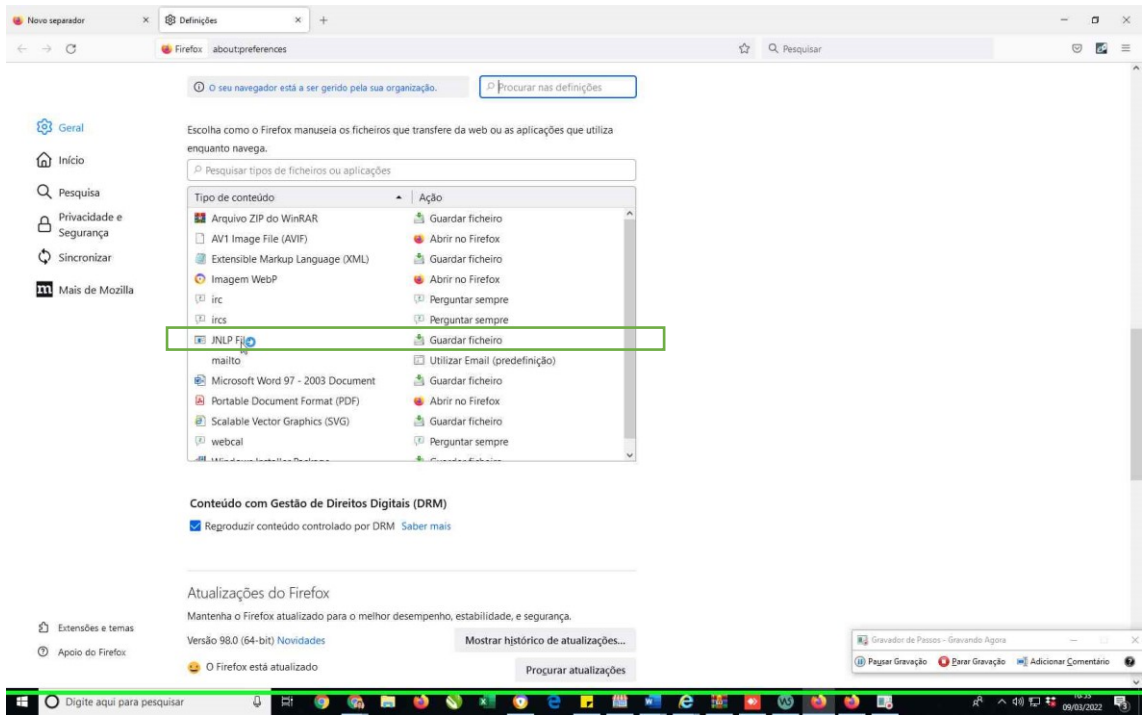

Captura de tela da etapa 6.

 **Passo 7: (09/03/2022 16:53:21)** Clique do usuário com o botão esquerdo do mouse em "JNLP File clique em **Guardar ficheiro (item de lista)**" em "Def"

![](_page_3_Figure_1.jpeg)

Captura de tela da etapa 7.

#### [Previous](file:///C:/Users/Fagne/AppData/Local/Temp/Rar$DIa14000.45007/Recording_20220309_1656.mht) [Next](file:///C:/Users/Fagne/AppData/Local/Temp/Rar$DIa14000.45007/Recording_20220309_1656.mht)

 **Passo 8: (09/03/2022 16:53:23)** Clique do usuário com o botão esquerdo do mouse em "**Outra… (item de lista)"**

![](_page_3_Picture_99.jpeg)

Captura de tela da etapa 8.

 **Passo 9:** Clique do usuário com o botão esquerdo do mouse em "Procurar… (botão)" em "Def"

![](_page_4_Picture_29.jpeg)

Captura de tela da etapa 11.

 **Passo 10:** Clique do usuário com o botão esquerdo do mouse em "Windows8\_OS (C:) (item da árvore)" em "Sel"

![](_page_4_Picture_30.jpeg)

Captura de tela da etapa 12.

 **Passo 11:** Dois cliques do usuário com o botão esquerdo do mouse em "Arquivo de Programa (x86) ou Arquivo de Programa – onde estiver pasta java" em "Sel"

![](_page_5_Picture_49.jpeg)

Captura de tela da etapa 13.

# [Previous](file:///C:/Users/Fagne/AppData/Local/Temp/Rar$DIa14000.45007/Recording_20220309_1656.mht) [Next](file:///C:/Users/Fagne/AppData/Local/Temp/Rar$DIa14000.45007/Recording_20220309_1656.mht)

 **Passo 12:** Usuário utilizou o botão de rolagem do mouse para baixo em "procure a pasta JAVA" em "Sel"

![](_page_5_Picture_50.jpeg)

Captura de tela da etapa 14.

![](_page_6_Picture_38.jpeg)

 **Passo 13:** Dois cliques do usuário com o botão esquerdo do mouse em na pasta "Java"

Captura de tela da etapa 17.

 **Passo 14:** Dois cliques do usuário com o botão esquerdo do mouse em "Nome (editar)" em "Sel"

![](_page_6_Picture_39.jpeg)

Captura de tela da etapa 18.

![](_page_7_Picture_83.jpeg)

 **Passo 15: (**Dois cliques do usuário com o botão esquerdo do mouse em "bin" em  $C<sub>0</sub>$  $C<sub>1</sub>$ 

[Previous](file:///C:/Users/Fagne/AppData/Local/Temp/Rar$DIa14000.45007/Recording_20220309_1656.mht) [Next](file:///C:/Users/Fagne/AppData/Local/Temp/Rar$DIa14000.45007/Recording_20220309_1656.mht)

 **Passo 16:** Dois cliques do usuário com o botão esquerdo do mouse em "javaws.exe "Sel"

![](_page_7_Picture_4.jpeg)

Captura de tela da etapa 20.

 **Passo 17:** Clique do usuário com o botão esquerdo do mouse em "inicie o processo de assonatura" em "Def"

![](_page_8_Figure_1.jpeg)

Captura de tela da etapa 21.